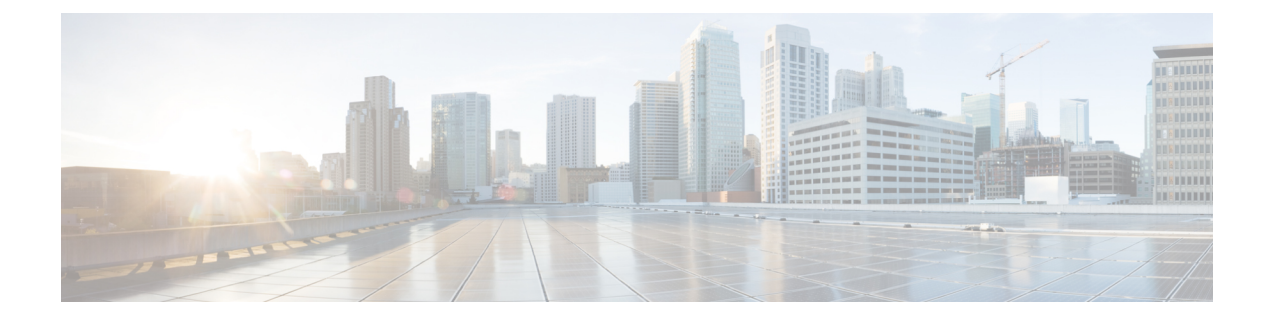

# エンドポイントの設定

- エンドポイント プロビジョニングのデフォルト値 (1 ページ)
- エンドポイント プロビジョニングのデフォルト前提条件 (1 ページ)
- エンドポイント プロビジョニングのデフォルト値のタスク フロー (2 ページ)
- デバイスのデフォルト値の設定 (2 ページ)
- エンタープライズ電話の設定 (6 ページ)
- セルフケア ポータル (8 ページ)

# エンドポイント プロビジョニングのデフォルト値

この項の情報を使用して、エンドポイントデバイスを設定し、エンドポイントにユーザを関連 付けます。

UnifiedCommunications Managerでは、エンドポイントを追加する前にプロビジョニングできる ように、デバイスの一連のデフォルト設定が用意されています。これらのデバイスのデフォル ト設定をあらかじめ設定しておくと、新しいユーザをプロビジョニングするときに、適用され る設定に基づいてデバイスが自動的に設定されます。

エンドポイントのプロビジョニングに関するデフォルト設定には次の 2 つがあります。

- デバイスのデフォルト値の設定
- エンタープライズ電話設定項目の設定

# エンドポイントプロビジョニングのデフォルト前提条件

エンドポイント登録用に設定されているポートを確認します。 Cisco Unified CM Administration から システム > **Cisco Unified CM** に移動し、サーバを選択して、設定されたポート設定を確認 します。

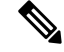

(注) ほとんどの場合、ポートをデフォルト設定から変更する必要はありません。

# エンドポイントプロビジョニングのデフォルト値のタス ク フロー

システムのデバイスを設定するには、このタスク フローを実行します。

#### 手順

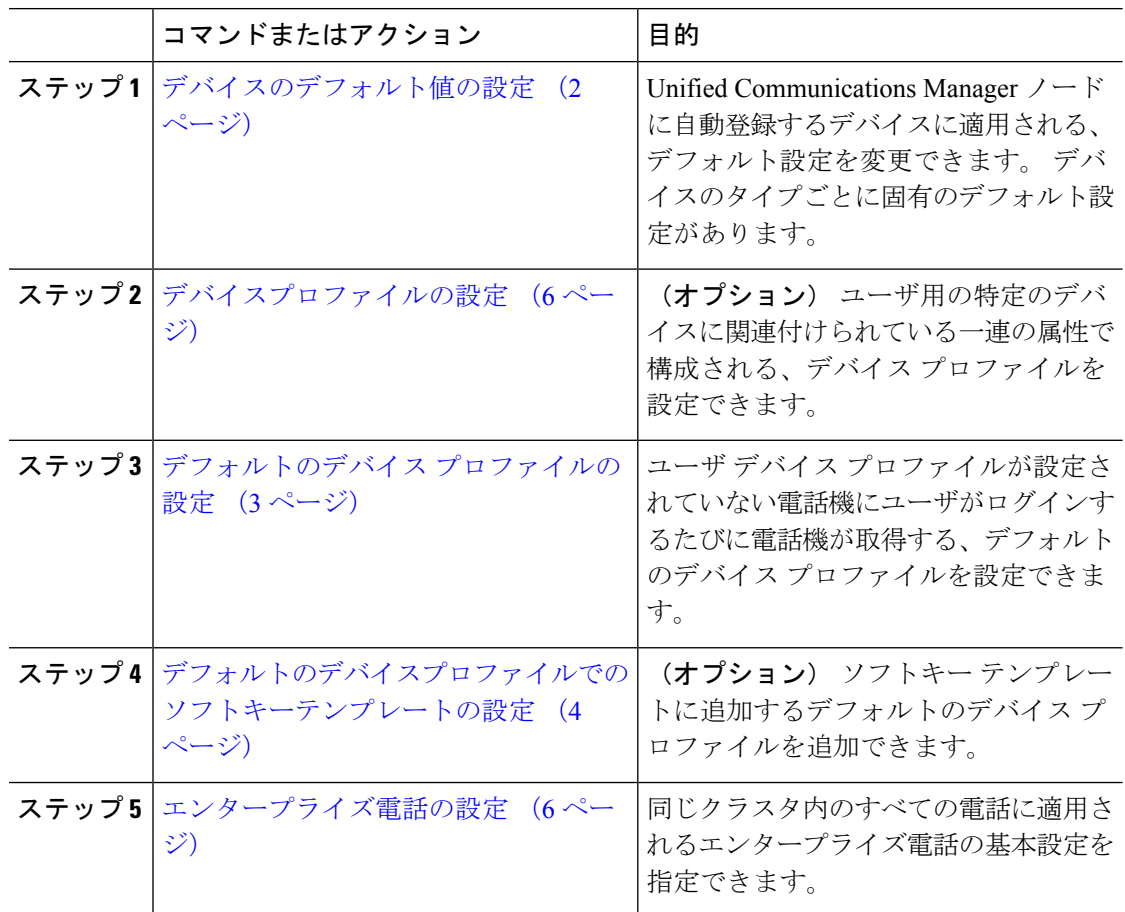

# デバイスのデフォルト値の設定

## デバイスのデフォルト設定の更新

デバイスのデフォルト設定を構成するには、この手順を使用します。この設定を使用するとデ フォルトのファームウェアロード、デフォルトのデバイスプール、ソフトキーテンプレート、 および登録方法(自動登録またはアクティベーションコード)を割り当てることができます。

#### 始める前に

デバイスのデフォルト設定を更新する前に、システムに適用する次のタスクを実行します。

- TFTP サーバにデバイスの新しいファームウェア ファイルを追加します。
- デバイスのデフォルトを使用して、ディレクトリに存在しないファームウェアロードを割 り当てると、それらのデバイスは割り当てられたファームウェアをロードできません。
- 新しいデバイス プールを設定します。 デバイスが電話の場合は、新しい電話テンプレー トを設定します。

#### 手順

- ステップ **1** Cisco UnifiedCM Administrationで、**[**デバイス(**Device**)**]** > **[**デバイスの設定(**DeviceSettings**)**]** > **[**デバイスのデフォルト(**Device Defaults**)**]** を選択します。
- ステップ **2** [デバイスのデフォルト設定(DeviceDefaultsConfiguration)]ウィンドウで、更新するデバイス タイプに適用可能な設定を変更し、[保存(Save)]をクリックします。フィールドの説明につ いては、オンラインヘルプを参照してください。
	- [ロード情報 (Load Information) ]
	- [デバイス プール(Device Pool)]
	- [電話テンプレート(Phone Template)]
- ステップ **3** そのタイプのすべてのデバイスをリセットして、クラスタ内の全ノードにある該当するタイプ のすべてのデバイスに新しいデフォルトをロードするには、デバイス名の左側にある [リセッ ト(Reset)] アイコンをクリックします。

すべてのデバイスをリセットしない場合は、ノードに自動登録された新しいデバイスにだけ、 更新されたデフォルト値が設定されます。

### デフォルトのデバイス プロファイルの設定

ユーザがユーザデバイスプロファイルのない電話機にログインした場合、電話機は必ずデフォ ルトのデバイス プロファイルを使用します。

デフォルトのデバイス プロファイルには、デバイス タイプ(電話機)、ユーザ ロケール、電 話ボタン テンプレート、ソフトキー テンプレート、および MLPP 情報(Multilevel Precedence and Preemption (MLPP) Information) が含まれています。

#### 手順

- ステップ **1** Cisco Unified CM Administrationウィンドウで、**[**デバイス(**Device**)**]** > **[**デバイスの設定(**Device Settings**)**]** > **[**デフォルトのデバイス プロファイル(**Default Device Profile**)**]** を選択します。
- ステップ2 [デフォルトのデバイスプロファイルの設定 (Default Device Profile Configuration) 1ウィンドウ で、[デバイスプロファイルタイプ(DeviceProfile Type)]ドロップダウン リストから、該当す る Cisco Unified IP Phone を選択します。
- ステップ3 [次へ (Next) ]をクリックします。
- ステップ **4** [デバイスプロトコル(Device Protocol)]ドロップダウン リストから、適切なプロトコルを選 択します。
- ステップ5 [次へ (Next) ]をクリックします。
- ステップ6 「デフォルトのデバイスプロファイルの設定 (Default Device Profile Configuration) ]ウィンドウ で、フィールドを設定します。フィールドとその設定オプションの詳細については、オンライ ン ヘルプを参照してください。
- ステップ **7 [**保存**]** をクリックします。

## デフォルトのデバイスプロファイルでのソフトキーテンプレートの設 定

Cisco Unified Communications Manager には、コール処理およびアプリケーション用の標準ソフ トキー テンプレートが組み込まれています。 カスタム ソフトキー テンプレートを作成すると きは、標準テンプレートをコピーして、必要に応じて変更します。

#### 手順

- ステップ **1** [Cisco Unified CM 管理(Cisco Unified CM Administration)] から、以下を選択します。**[**デバイ ス(**Device**)**]** > **[**デバイスの設定(**Device Settings**)**]** > **[**ソフトキー テンプレート(**Softkey Template**)**]**。
- ステップ **2** 新しいソフトキーテンプレートを作成するには、この手順を実行します。それ以外の場合は、 次のステップに進みます。
	- a) [新規追加] をクリックします。
	- b) デフォルトのテンプレートを選択して、[コピー(Copy)]をクリックします。
	- c) [ソフトキーテンプレート名(SoftkeyTemplate Name)]フィールドに、テンプレートの新し い名前を入力します。
	- d) **[**保存**]** をクリックします。
- ステップ **3** 既存のテンプレートにソフトキーを追加するには、次の手順を実行します。
	- a) [検索 (Find) ]をクリックして、検索条件を入力します。
	- b) 必要な既存のテンプレートを選択します。
- ステップ **4** [デフォルト ソフトキー テンプレート(Default Softkey Template)]チェックボックスをオンに し、このソフトキーテンプレートをデフォルトのソフトキーテンプレートとして指定します。
	- あるソフトキー テンプレートをデフォルトのソフトキー テンプレートとして指定 した場合、先にデフォルトの指定を解除してからでないと、そのテンプレートは削 除することができません。 (注)
- ステップ **5** 右上隅にある **[**関連リンク(**Related Links**)**]** ドロップダウンリストから **[**ソフトキーレイアウ トの設定(**Configure Softkey Layout**)**]** を選択し、**[**移動(**Go**)**]** をクリックします。
- ステップ **6** [設定するコール状態の選択(Select a Call State to Configure)]ドロップダウン リストから、ソ フトキーに表示するコール状態を選択します。
- ステップ7 [選択されていないソフトキー (Unselected Softkeys) ]リストから追加するソフトキーを選択 し、右矢印をクリックして [選択されたソフトキー(Selected Softkeys)]リストにそのソフト キーを移動します。新しいソフトキーの位置を変更するには、上矢印と下矢印を使用します。
- ステップ **8** 追加のコール状態でのソフトキーを表示するには、前述のステップを繰り返します。
- ステップ **9 [**保存**]** をクリックします。
- ステップ **10** 次のいずれかの作業を実行します。
	- すでにデバイスに関連付けられているテンプレートを変更した場合は、[設定の適用(Apply Config)] をクリックしてデバイスを再起動します。
	- 新しいソフトキーテンプレートを作成した場合は、そのテンプレートをデバイスに関連付 けた後にデバイスを再起動します。詳細については、「共通デバイス設定へのソフトキー テンプレートの追加」と「電話機のセクションとソフトキーテンプレートの関連付け」を 参照してください。

#### 次のタスク

次のいずれかの設定ウィンドウにあるソフトキーテンプレートドロップダウンからテンプレー トを選択すると、カスタマイズされたソフトキーテンプレートをデバイスに適用できます。

- 電話機設定
- ユニバーサル デバイス テンプレート(Universal Device Template)
- [BATテンプレート (BAT Template) ]
- 共通デバイス設定
- [デバイスプロファイル(Device Profile)]
- [デフォルトのデバイスプロファイル(Default Device Profile)]
- [UDPプロファイル(UDP Profile)]

### デバイスプロファイルの設定

デバイスプロファイルは特定のデバイスに関連付けられた属性のセットで構成されます。Cisco ExtensionMobility機能を使用するために、作成したデバイスプロファイルをエンドユーザに関 連付けることができます。

#### 手順

- ステップ **1 Cisco Unified CM Administration**ウィンドで、デバイス > デバイスの設定 > デバイスプロファ イルを選択します。
- ステップ2 [デバイスプロファイルの設定 (Device Profile Configuration) ]ウィンドウで、[デバイスプロ ファイル タイプ(Device Profile Type)]ドロップダウン リストから、該当する Cisco Unified IP Phone を選択します。
- **ステップ3** [次へ (Next) ]をクリックします。
- ステップ **4** [デバイスプロトコル(Device Protocol)]ドロップダウン リストから、適切なプロトコルを選 択します。
- ステップ5 [次へ (Next) ]をクリックします。
- ステップ **6** [電話ボタンテンプレート(Phone Button Template)]ドロップダウン リストから、テンプレー トを選択します。
- **ステップ7** (任意)[ソフトキーテンプレート(Softkey Template)]ドロップダウン リストから、ソフト キー テンプレートを選択します。
- ステップ **8** [デバイス プロファイルの設定(Device Profile Configuration)]ウィンドウで各フィールドを設 定します。 フィールドとその設定オプションの詳細については、オンライン ヘルプを参照し てください。
- ステップ **9 [**保存**]** をクリックします。
	- デバイス プロファイルを使用して Cisco Extension Mobility をセットアップする方法 の詳細については、『*Cisco Unified Communications Manager* リリース *12.5(1)SU1* 機 能設定ガイド』を参照してください。 (注)

# エンタープライズ電話の設定

### エンタープライズ電話設定項目の設定

ネットワーク内の電話で使用可能な、製品固有の設定フィールドのデフォルト値を指定するに は、この手順を使用します。

このウィンドウで設定したパラメータは、[共通の電話プロファイルの設定(CommonPhoneProfile Configuration)] ウィンドウや各種デバイスの [電話の設定(Phone Configuration)] ウィンドウにも

表示されることがあります。これらの同じパラメータをこれらの他のウィンドウにも設定した 場合、優先される設定は、1)「電話の設定(Phone Configuration)] ウィンドウの設定、2) [共通 の電話プロファイル(Common Phone Profile)] ウィンドウの設定、3)[エンタープライズ電話の 設定(Enterprise Phone Configuration)] ウィンドウの設定の順に決定されます。

#### 手順

- ステップ **1** Cisco Unified CM Administration から、**[**システム(**System**)**] > [**エンタープライズ電話の設定 (**Enterprise Phone Configuration**)**]** を選択します。
- ステップ **2** [製品固有の設定レイアウト(ProductSpecificConfiguration Layout)]セクションの必須フィール ドに入力します。

すべてのエンタープライズ電話パラメータについて説明を表示するには、 [エンタープライズ 電話パラメータの設定 (Enterprise Phone Parameters Configuration) 1ウィンドウで [?] ボタンを クリックします。

ステップ **3** [エンタープライズ電話の設定(Enterprise Phone Configuration)] ウィンドウで、残りのフィー ルドを入力します。 フィールドとその設定の詳細については、オンライン ヘルプを参照して ください。

### 電話の設定

UnifiedCommunications Managerデータベースに電話を手動で追加するには、この手順を実行し ます。 自動登録を使用している場合は、次の手順を実行する必要はありません。 自動登録を 選択すると、UnifiedCommunications Managerが自動的に電話を追加し、ディレクトリ番号を割 り当てます。

#### 手順

- ステップ **1** Cisco Unified CM 管理から、**[**デバイス**]** > **[**電話機**]** を選択します。
- ステップ **2** [新規追加] をクリックします。
- ステップ **3** [電話タイプ(Phone Type)]ドロップダウンリストから、該当する Cisco IP 電話モデルを選択 します。
- ステップ **4** [次へ(Next)]をクリックします。
- ステップ5 「デバイスプロトコルの選択 (Select the device protocol) ]ドロップダウンリストから、次のい ずれかを選択します。
	- **SCCP**
	- **SIP**

ステップ6 [次へ (Next) ]をクリックします。

- ステップ **7** [電話の設定(Phone Configuration)]ウィンドウのフィールドを設定します。 フィールドとそ の設定オプションの詳細については、オンライン ヘルプを参照してください。
	- セキュリティプロファイルで設定されている CAPF 設定は、[電話の設定(Phone Configuration)] ウィンドウに表示される Certificate Authority Proxy Function の設定 に関係するものです。製造元でインストールされる証明書(MIC)またはローカル で有効な証明書(LSC)に関連する証明書操作の CAPF 設定値を指定する必要があ ります。電話の設定ウィンドウで更新するCAPF設定がセキュリティプロファイル のCAPF設定に与える影響の詳細については、『CiscoUnifiedCommunicationsManager セキュリティ ガイド』を参照してください。 (注)
- ステップ **8 [**保存**]** をクリックします。
- ステップ9 [関連付け(Association)]エリアで、[回線 [1] 新規 DN を追加 (Line [1] Add a new DN) ]を クリックします。
- ステップ **10** [ディレクトリ番号(DirectoryNumber)]フィールドに、電話に関連付ける電話番号を入力しま す。
- ステップ **11 [**保存**]** をクリックします。

## セルフケア ポータル

セルフケアポータルは、新しい電話機のプロビジョニングと設定のための導入プロセスの一部 として使用できます。

- エンド ユーザは、ポータルを使用して電話機の機能と設定をカスタマイズできます。
- デバイス アクティベーション コードの導入準備時に、ユーザはポータルを使用して電話 機をアクティブにするオプションを選択できます。
- ユーザは、ポータルを使用して、自身のシングル ナンバー リーチのリモート接続先をセ ルフプロビジョニングすることもできます。

エンドユーザは、ポータルを使用する前に、アクセス権を持つ必要があります。ポータルセッ トアップの詳細については、『*Cisco Unified Communications Manager* 機能設定ガイド』の「セ ルフケア ポータル」の章を参照してください。

翻訳について

このドキュメントは、米国シスコ発行ドキュメントの参考和訳です。リンク情報につきましては 、日本語版掲載時点で、英語版にアップデートがあり、リンク先のページが移動/変更されている 場合がありますことをご了承ください。あくまでも参考和訳となりますので、正式な内容につい ては米国サイトのドキュメントを参照ください。